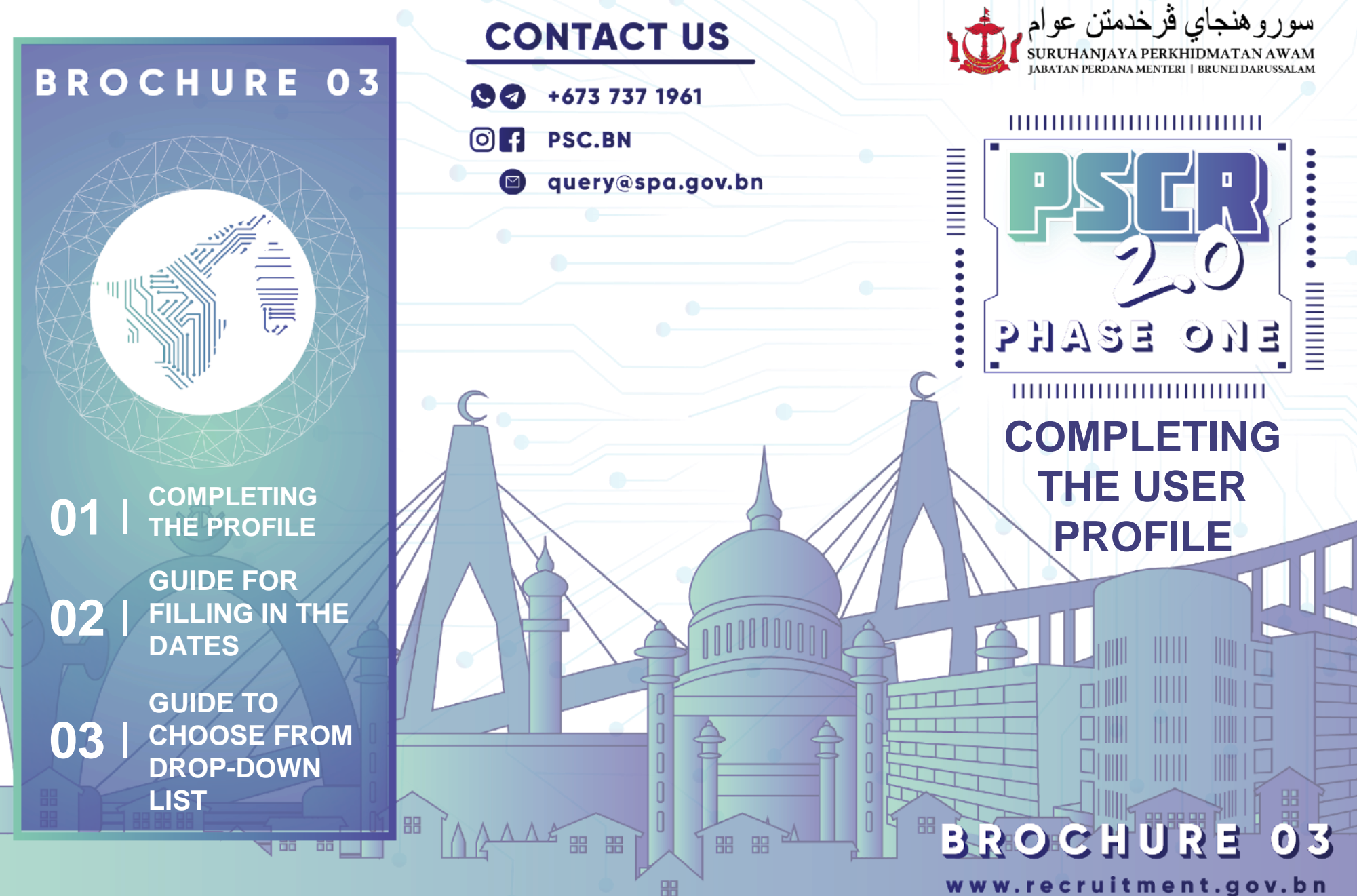

www.recruitment.gov.bn

## **COMPLETING THE PSCR 2.0 PROFILE**

All sections must be completed until the indicator turns green.

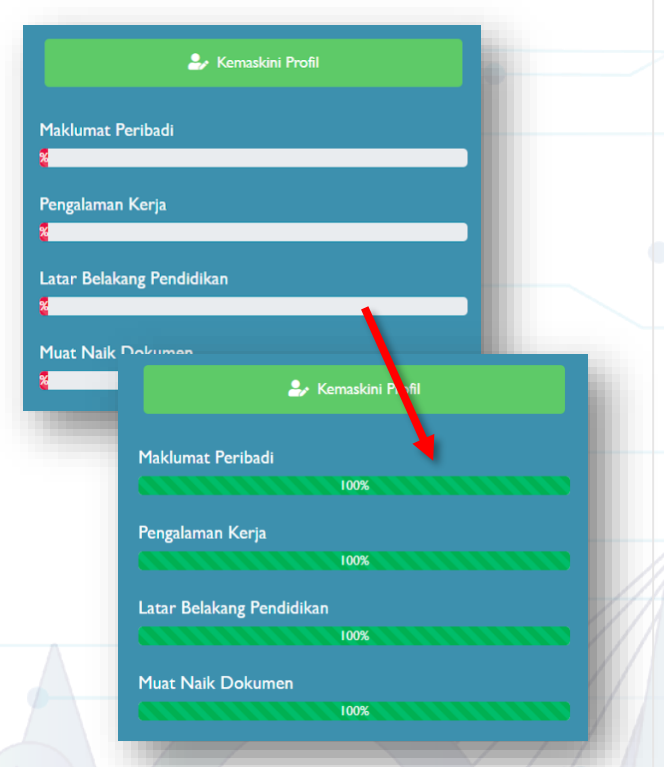

## **REMINDER:**

- 1. Please ensure that there is no duplication of information and certificates entered.
- 2. PSCR 2.0 Online help desks are available through our **WhatsApp line +673 7371961** (office hours only) or **Talian Darussalam 123**.
- 3. Complaints can also be submitted through users PSCR 2.0 profile under the **"Aduan Saya" module.**

## **GUIDE FOR FILLING IN THE DATES**

**Type the date** in **month/day/year format.**

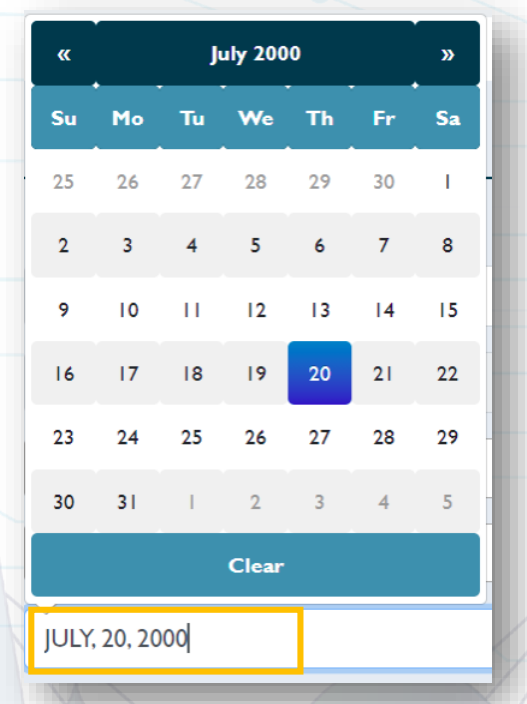

## **GUIDE TO CHOOSE FROM DROP-DOWN LIST**

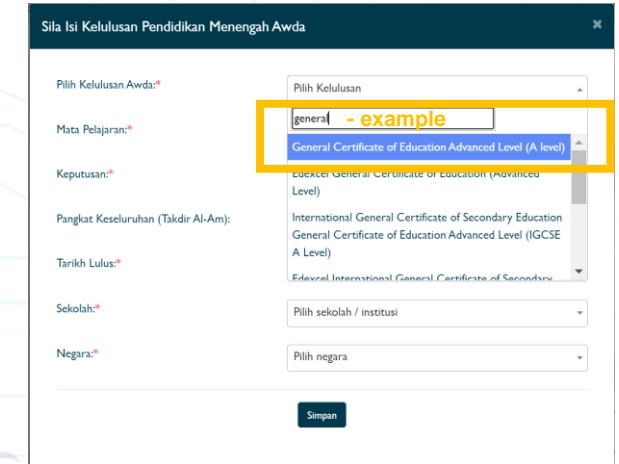

**Click** on the field that user wishes to complete (For example **"Pilih kelulusan"** to choose qualification**).**

**Type the keyword** in the blank space provided.

**If** user's **qualification/ institution/ school/ field of studies** or any other information is listed, **please submit the complaint** through the **"Aduan Saya" module.**